## **The composition of INFINITT PACS Viewer**

(اجسای طفحِ Viewing)

**بررسی اجمالی**

INFINITT PACS با طراحی محیط viewing پیشرفته، این امکان را برای کاربران فراهم آورده تا در محیطی کاملا متفاوت و با ابزارهای متنوع و کامل و بروز، تصاویر را مشاهده نموده و بررسی نمایند.

در این فایل آموزشی، برخی از اجزای محیط Viewing را شرح می دهیم:

پس از ورود بِه صفحه ِ Viewing با توجِه بِه Layout پیش فرض که در قسمت Setting و برای هر هودالیتی بصورت پیشفرض تنظیم شده، تصاویر را مشاهده می نمایید. به طور مثال چنانچه Layout، 2x2 تنظیم شده باشد شما در صفحه Viewing تصویر را 2x2 مشاهده می نمایید.

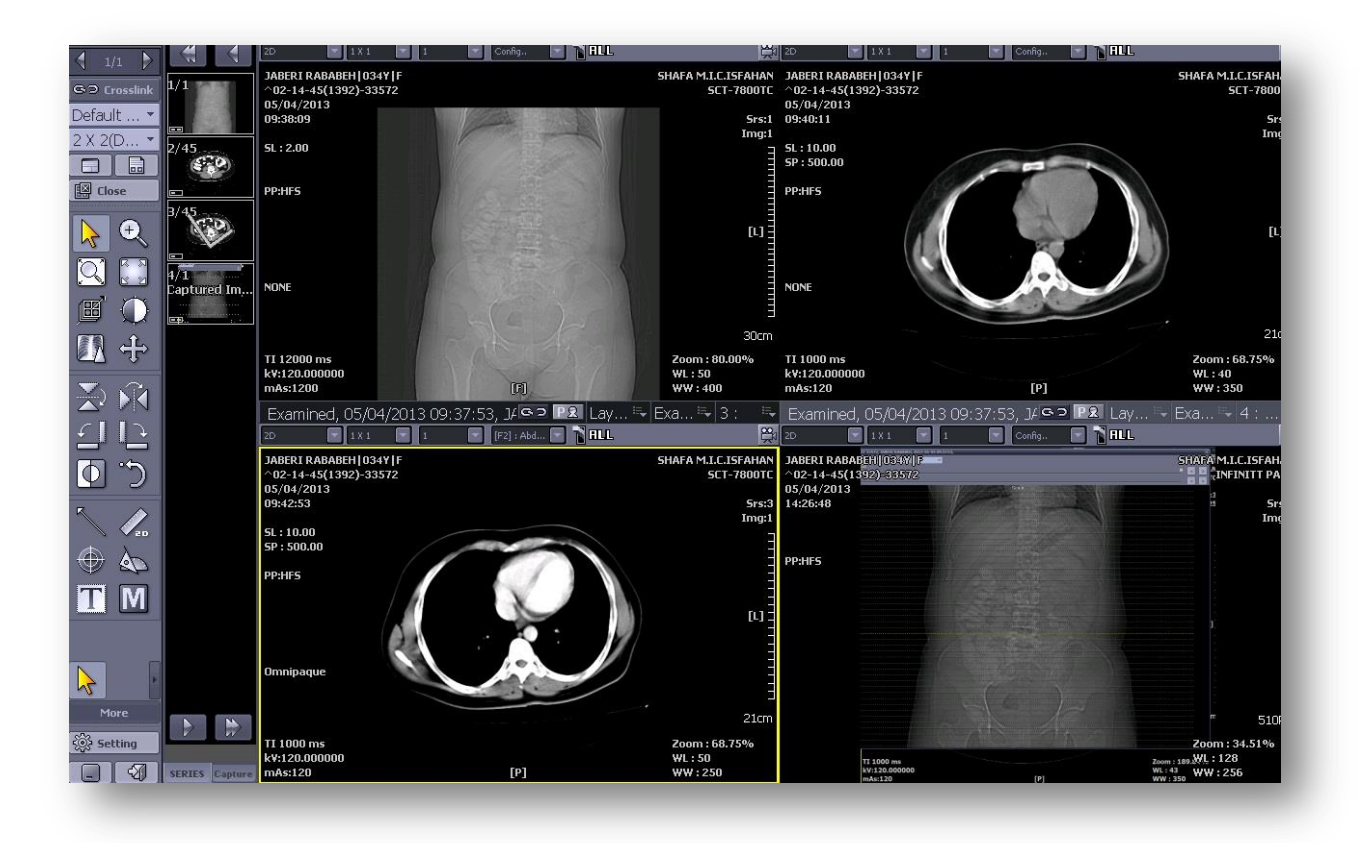

شما میتوانید با کمک نوار ابزار زیر، Layout هر کدام از سلولهای روی صفحه مانیتور را نیز به طور مجزا تغییر داده و یا امکان اعمال ابزار خاص را برای همان سلول (سری تصاویر) داشته باشید ازجمله ابزارهای VR MPR, MIP, و...را به طور جداگانه برای هر سری اجرا نمایید.

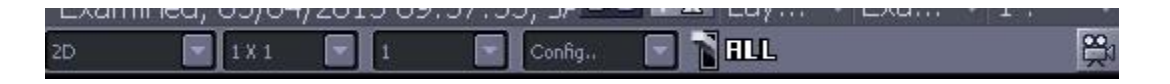

\* برای اجرای ابزار های 3D، از اولین باکس نوار ابزار view درصورت داشتن دسترسی، میتوانید گزینه 3D مورد نظر را انتخاب نمایید: (مطابق شکل زیر)

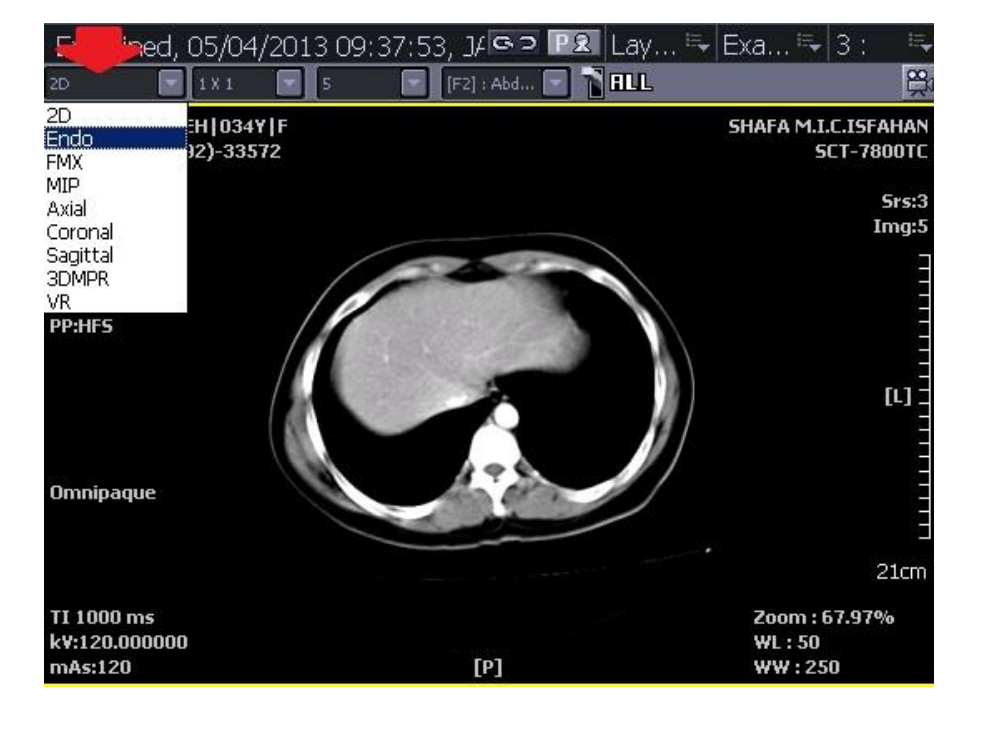

\* برای تغییر Layout در هر سلول صفحه مانیتور، از دومین باکس نوار ابزار View مطابق شکل زیر استفاده نمایید:

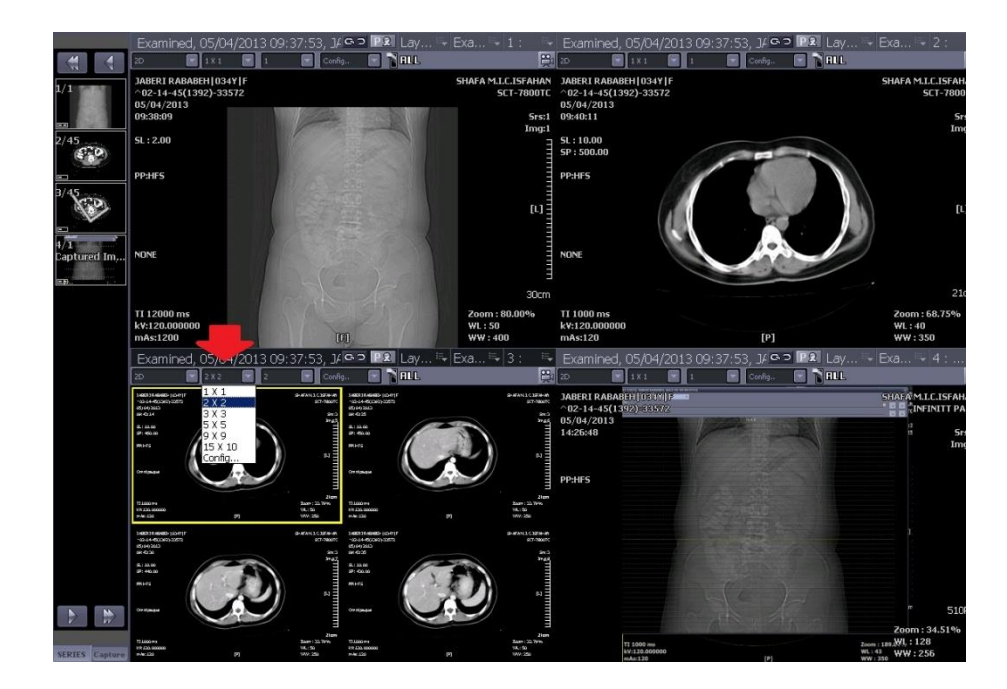

- \* برای ساخت یک Layout جدید که درلیست پیش فرض وجود ندارد، نیز از باکس دوم استفاده می-کنیم:
	- a- ابتدا گزینه Config را انتخاب نمایید.

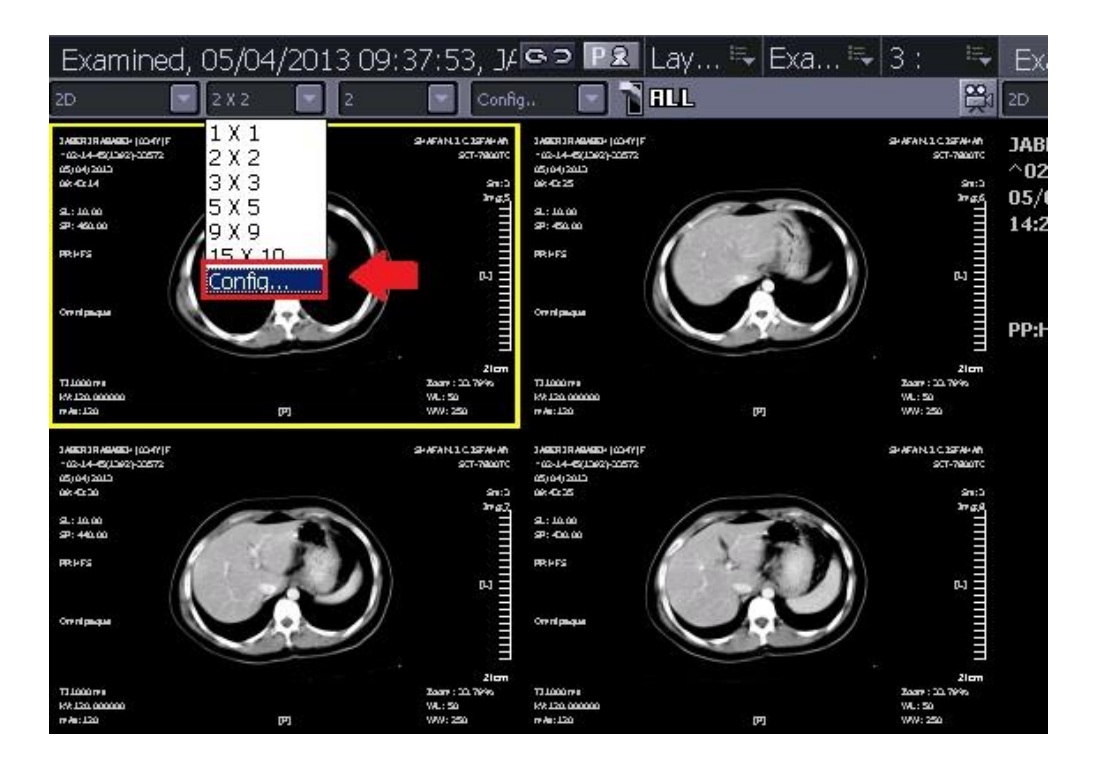

b- با انتخاب Configپنجره زیر باز میشود: 1- ابتدا New را انتخاب نمایید -2 سپس در قسوت ردیف عذد هَرد ًظر را اًتخاب ًواییذ ۳- در قسمت ستون عدد مورد نظر را انتخاب نمایید -4 گسیٌِ Save را اًتخاب ًواییذ -5 در پایاى Ok ًواییذ

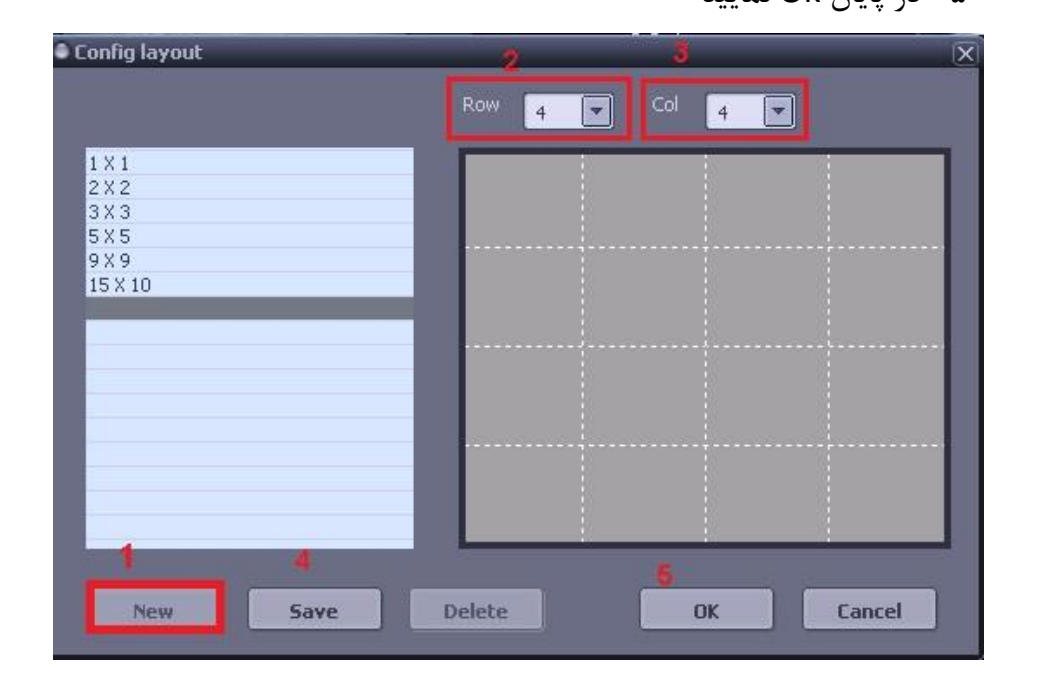

C- Layout ساخته شده را به شکل زیر میبینید که زین پس به Layout های پیش فرض اضافه می-گردد.

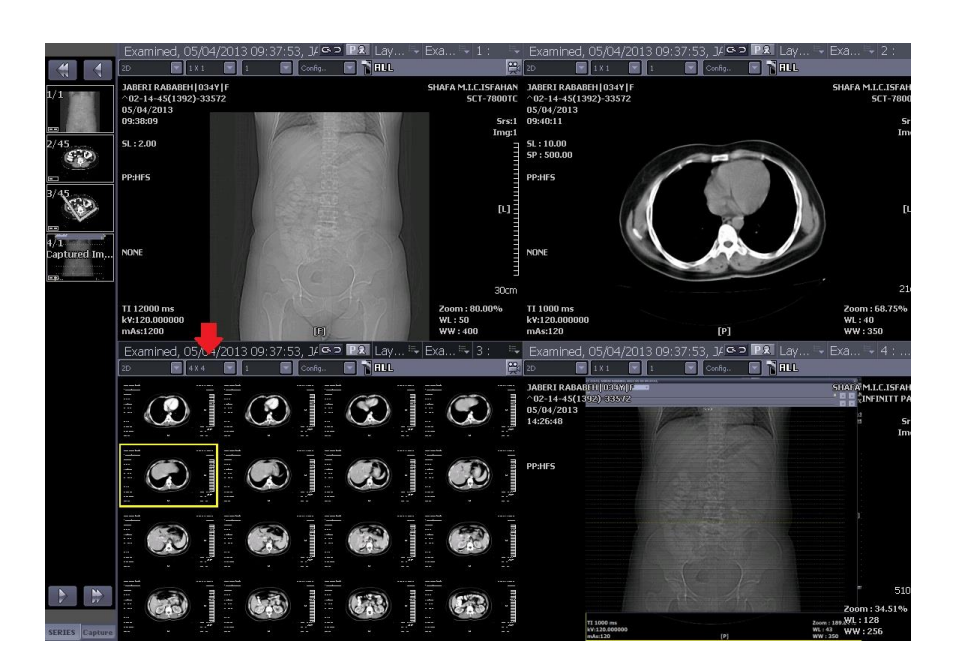

\* در باکس سوم نوار ابزار View تعداد Image های موجود در سری را مشاهده می نمایید. به طور مثال  $\clubsuit$ در اینجا این سری Image ۴۵ دارد که می توانید مستقیما به شماره تصویر دلخواه خود اشاره نموده و آنرا مشاهده نمایید.

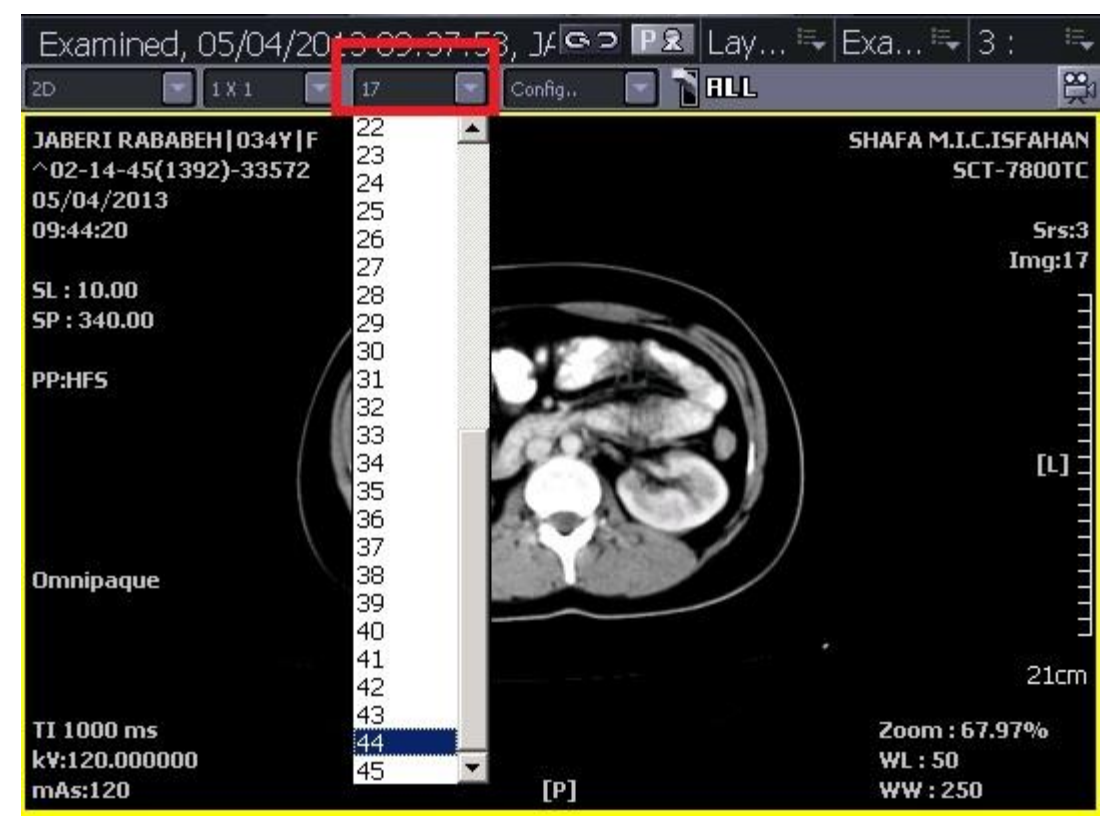

\* در آخرین باکس نوار ابزار View، میتوانید Window Width و Window Level را که از قبل برای هر Body-part با Hot-key مشخص شده در کنار آن تعیین شده، استفاده و یا تغییر دهید.

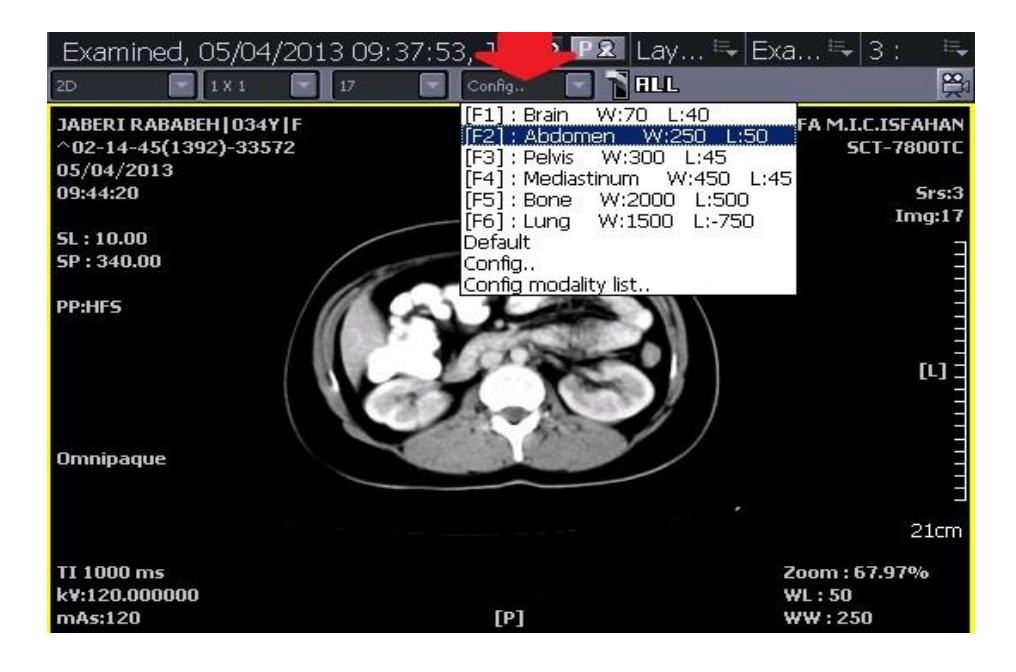

\* اگر میخواهید ابزارهای مشاهده تصویر را بر روی بعضی تصاویر و نه تمامی آنها اعمال نمایید، گزینه All را غیرفعال نمایید. زمانی که این ابزار فعال باشد (بصورت پیش فرض) تغییرات ابزاری روی تمام تصاویر اجرا میشود و زمانی که غیر فعال باشد تغییرات بر روی تصویر انتخاب شده اجرا میشود. (اگر فلش بِه سمت پایین باشد غیرفعال و زمانی که فلش به سمت بالا باشد، فعال است)

به طور مثال در شکل زیر با غیرفعال نمودن گزینه All، ابزار Zoom فقط برروی Image های انتخاب شده، اعمال شده است.

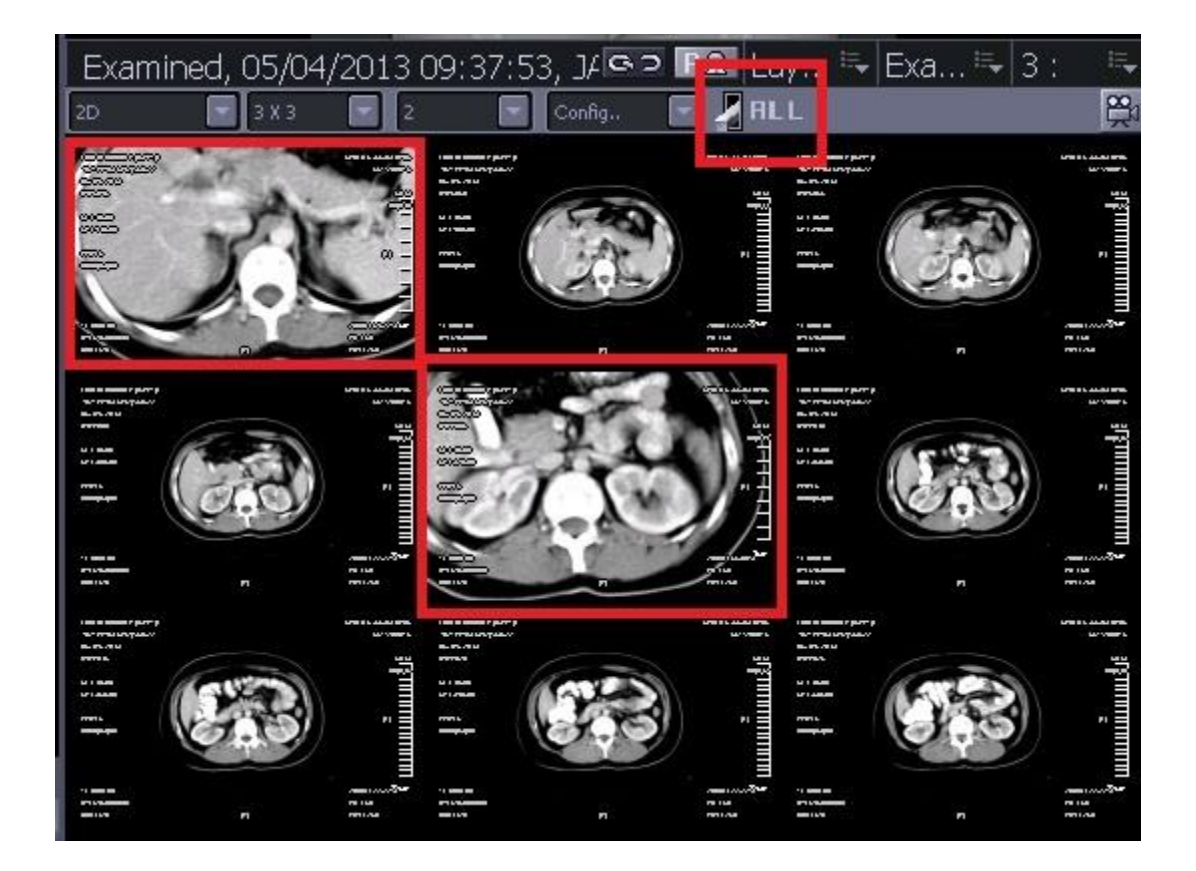